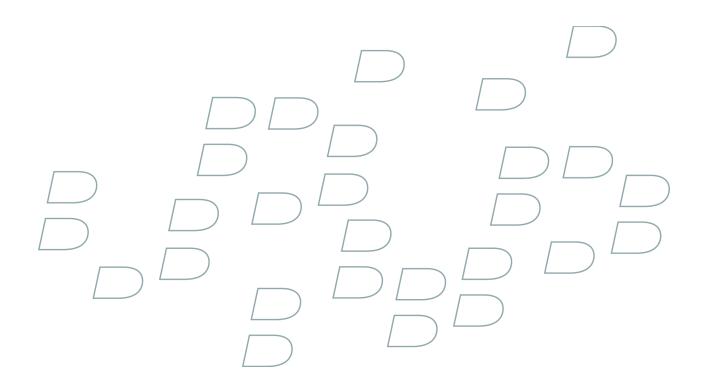

### Windows Live Messenger for BlackBerry Smartphones BlackBerry smartphone with a trackwheel

Version: 2.1

Download from Www.Somanuals.com. All Manuals Search And Download.

### **Contents**

| Basics                                                   | 3 |
|----------------------------------------------------------|---|
| About Windows Live Messenger for BlackBerry devices      |   |
| Sign in to Windows Live Messenger for BlackBerry devices | 3 |
| Change your display name                                 | 3 |
| Delete Windows Live Messenger for BlackBerry devices     | 3 |

#### Contacts.

| Contacts                                                                            |
|-------------------------------------------------------------------------------------|
| About contacts                                                                      |
| Add a contact                                                                       |
| View a contact's information5                                                       |
| Associate a contact with contact in the main contact list on your BlackBerry device |
| Delete a contact                                                                    |
| Block a contact                                                                     |
| View blocked contacts                                                               |
| Organize offline contacts                                                           |
| A contact no longer appears in my contact list                                      |

| Conversations                                                                                                    | 7  |
|----------------------------------------------------------------------------------------------------|----|
| Send a message                                                                                                    | 7  |
| Open a conversation                                                                                                 | 7  |
| Add an emoticon                                                                                                    | 7  |
| Prevent conversations from appearing in the main message list                                                       | 7  |
| Switch conversations                                                                                                | 7  |
| Call or send an email message to a contact quickly during a conversation<br>Send a conversation as an email message | 7  |
| Send a conversation as an email message                                                                             | 8  |
| Copy a conversation                                                                                                 | 8  |
| Clear a conversation                                                                                                |    |
| End a conversation                                                                                                  | 8  |
| Start a conference                                                                                                  | 8  |
| View a list of conference participants                                                                              | 8  |
| Stop grouping messages in conversations                                                                             |    |
| I am not receiving notification for incoming messages<br>Text sometimes changes after I type it                     | 9  |
| Text sometimes changes after I type it                                                                              | 9  |
|                                                                                                    |    |
| Conversation history                                                                                                | 11 |
| View the conversation history for a contact                                                                         | 11 |
| Delete a conversation history                                                                                       | 11 |

| Availability                  | 13 |
|-------------------------------|----|
| About the availability status | 13 |

| Legal notice                                          |
|-------------------------------------------------------|
| Change a notification profile                         |
| About notification profiles                           |
| Receive notification when a contact becomes available |
| Delete custom availability statuses                   |
| Create a custom availability status                   |
| Change your availability status                       |

## **Basics**

#### About Windows Live Messenger for BlackBerry devices

You can use Windows Live<sup>™</sup> Messenger for BlackBerry<sup>®</sup> devices to chat with other Windows Live Messenger users from your BlackBerry device. To use Windows Live Messenger for BlackBerry devices, you must have a Windows Live ID. For more information about Windows Live Messenger, visit get.live.com/messenger/overview.

You can send and receive email messages and use other applications on your device while the Windows Live™ Messenger for BlackBerry devices application is running. When you receive a new instant message, an indicator appears in the device status section of the screen.

### Sign in to Windows Live Messenger for BlackBerry devices

- 1. On the Home screen or in the application list, click Windows Live Messenger for BlackBerry devices.
- 2. Type your Windows Live<sup>™</sup> ID and password.
- 3. Set the **Domain** field for the user name that you typed.
- 4. Click Sign in.

To sign out, on the Contact list screen, click the trackwheel. Click Sign out.

#### Change your display name

- 1. On the Contact list screen, click the trackwheel.
- 2. Click My Display Name.
- 3. Type a name.
- 4. Click OK.

#### **Delete Windows Live Messenger for BlackBerry devices**

- 1. In the device options, click Advanced Options.
- 2. Click Applications.
- 3. Highlight the Windows Live<sup>™</sup> Messenger for BlackBerry<sup>®</sup> devices application.
- 4. Click the trackwheel.
- 5. Click **Delete**.

### Contacts

#### About contacts

The contact list displays your list of individual contacts, or Windows Live<sup>™</sup> Messenger users. Windows Live<sup>™</sup> Messenger for BlackBerry<sup>®</sup> devices uses your existing Windows Live Messenger contact list.

#### Add a contact

- 1. On the Contact list screen, click the trackwheel.
- 2. Click Add a Contact.
- 3. In the email address field, perform one of the following actions:
  - Type an email address.
  - Type part of the name for contact in the main contact list on your BlackBerry® device. Click a contact name.
- 4. Click OK.
- 5. To associate the contact with a contact in the main contact list on your BlackBerry device, perform one of the following actions:
  - If the contact is in your main contact list, click Select Contact. Highlight an email address. Click the trackwheel.
  - If the contact is not in your main contact list, click **New Contact**. Type the contact information. Click the trackwheel. Click **Save**.

#### View a contact's information

- 1. In the contact list, highlight a contact.
- 2. Click the trackwheel.
- 3. Click Contact Info.

#### Associate a contact with contact in the main contact list on your BlackBerry device

You can associate a contact with a contact in your main contact list who has an email address, phone number, or both. You can then call or send an email message to the contact quickly during a conversation.

- 1. In the contact list, highlight a contact.
- 2. Click the trackwheel.
- 3. Click Link to BlackBerry Contact.
- 4. Perform one of the following actions:
  - If the contact is in your main contact list, click **Select Contact**. Highlight an email address. Click the trackwheel.
  - If the contact is not in your main contact list, click **New Contact**. Type the contact information. Click the trackwheel. Click **Save**.

#### Delete a contact

1. On the contact list screen, highlight a contact.

- 2. Click the trackwheel.
- 3. Click Delete Contact.

#### **Block a contact**

If you block a contact, you appear as offline in that contact's contact list.

- 1. On the contact list screen, highlight a contact.
- 2. Click the trackwheel.
- 3. Click Block Contact.

To unblock a contact, highlight a contact. Click the trackwheel. Click **Unblock**.

#### View blocked contacts

- 1. On the contact list screen, click the trackwheel.
- 2. Click Options.
- 3. Change the Show Blocked Contacts field to Yes.
- 4. Click the trackwheel.
- 5. Click Save.

#### **Organize offline contacts**

- 1. On the contact list screen, click the trackwheel.
- 2. Click Options.
- 3. Perform one of the following actions:
  - To group offline contacts, change the Show Offline Contacts field to Group.
  - To hide offline contacts, change the Show Offline Contacts field to No.
  - To view offline contacts, change the Show Offline Contacts field to Yes.
- 4. Click the trackwheel.
- 5. Click Save.

#### A contact no longer appears in my contact list

Try performing the following actions:

- If you have set your client to hide offline contacts, organize offline contacts so that you can view offline contacts.
- If you have collapsed the group that the contact is in, expand the group. On the Contact list screen, highlight the group. Click the trackwheel.

### Conversations

#### Send a message

- 1. In the Contact list, highlight a contact.
- 2. Click the trackwheel.
- 3. Type a message.
- 4. Press the Enter key.

#### **Open a conversation**

Conversations appear in the Conversations group and in the main message list on your BlackBerry® device.

- 1. On the Contact list screen, in the Conversations group, highlight a contact.
- 2. Click the trackwheel.
- 3. Click Open Conversation.

#### Add an emoticon

- 1. When you are composing a message, press the **Symbol** key two to three times.
- 2. Click an emoticon.

#### Prevent conversations from appearing in the main message list

- 1. On the contact list screen, click the trackwheel.
- 2. Click Options.
- 3. Change the Show Conversations in Message List field to No.
- 4. Click the trackwheel.
- 5. Click Save.

#### Switch conversations

- 1. During a conversation, click the trackwheel.
- 2. Click Switch Conversation.
- 3. Click a contact.

#### Call or send an email message to a contact quickly during a conversation

To perform this task, the contact must be associated with a contact in the main contact list on your BlackBerry® device.

During a conversation, perform any of the following actions:

- Click the trackwheel. Click Call < Contact Name>.
- Click the trackwheel. Click Email <Contact Name>.

#### Send a conversation as an email message

- 1. During a conversation, click the trackwheel.
- 2. Click Email Conversation.

#### **Copy a conversation**

- 1. During a conversation, click the trackwheel.
- 2. Click Copy Conversation.

#### **Clear a conversation**

- 1. During a conversation, click the trackwheel.
- 2. Click Clear Conversation.

#### **End a conversation**

- 1. During a conversation, click the trackwheel.
- 2. Click End Conversation.

#### Start a conference

- 1. During a conversation, click the trackwheel.
- 2. Click Invite.
- 3. In the drop-down list, click a contact.
- 4. Click **OK**.

#### View a list of conference participants

- 1. During a conference, click the trackwheel.
- 2. Click View Participants.

#### Stop grouping messages in conversations

In a conversation, by default, consecutive messages that you send or receive are grouped together.

- 1. On the Contact list screen, click the trackwheel.
- 2. Click Options.
- 3. In the Group Messages in Conversation drop-down list, click No.
- 4. Click the trackwheel.
- 5. Click Save.

#### I am not receiving notification for incoming messages

Try performing any of the following actions:

- In the profile list, click the active notification profile. Change the notification option for the Windows Live<sup>™</sup> Messenger New Message item to **Tone**, **Vibrate**, or **Vibrate**+**Tone**.
- In the profile list, for the active notification profile, verify that the **Volume** fields for the Windows Live Messenger item are not set to **Mute**.

#### Text sometimes changes after I type it

If AutoText recognizes specific text, it is designed to replace the text that you type with the AutoText entry automatically.

- 1. To view or change AutoText entries, during a conversation, click the trackwheel.
- 2. Click Edit AutoText.

For more information about AutoText, click Help on your BlackBerry® device.

### **Conversation history**

#### View the conversation history for a contact

To perform this task, on the Options screen, the Save Message History field must be set to save conversations on your BlackBerry<sup>®</sup> device or on a media card.

- 1. On the Contact list screen, highlight a contact.
- 2. Click the trackwheel.
- 3. Click View History.
- 4. Click a conversation history.

#### **Delete a conversation history**

- 1. On the Contact list screen, highlight a contact.
- 2. Click the trackwheel.
- 3. Click View History.
- 4. Click the trackwheel.
- 5. Perform one of the following actions:
  - To delete the conversation history for an individual contact, click Delete Contact's History.
  - To delete the conversation history for all contacts, click **Delete Complete History**.

### Availability

#### About the availability status

Your availability status is made up of a status message and an availability indicator. You can create a custom availability status by typing your own status message and choosing an availability indicator. By default, the availability indicator appears as available.

#### Change your availability status

- 1. At the top of the Contact list screen, click your user name.
- 2. Click an availability status.

Note: If you change your availability status to offline, your contacts cannot send you messages.

#### Create a custom availability status

- 1. At the top of the Contact list screen, click your user name.
- 2. Click Custom status.
- 3. Type a status message.
- 4. Perform any of the following actions:
  - To change the availability indicator that appears beside your status message, in the Show As drop-down list, click an availability option.
  - To add the custom availability status to the status list, select the Add to status list check box.
- 5. Click **OK**.

#### **Delete custom availability statuses**

- 1. At the top of the Contact list screen, click your user name.
- 2. Click Clear all custom statuses.

#### Receive notification when a contact becomes available

- 1. On the contact list screen, highlight an offline contact.
- 2. Click the trackwheel.
- 3. Click Alert Me.
- 4. Click **OK**.

To stop receiving notifications, highlight a contact. Click the trackwheel. Click Clear Alert.

### About notification profiles

In the profile list, you can set notification options such as vibrate or tone for Windows Live<sup>™</sup> Messenger for BlackBerry<sup>®</sup> devices messages. The Windows Live Messenger Alert notification profile specifies how you are notified when a contact becomes available. The Windows Live Messenger New Message notification profile specifies how you are notified of incoming Windows Live Messenger messages.

### Change a notification profile

- 1. In the profile list, click **Advanced**.
- 2. Click a notification profile.
- 3. Click Edit.
- 4. Change the notification profile.
- 5. Click the trackwheel.
- 6. Click Save.

### Legal notice

This guide describes tasks associated with a BlackBerry device with a trackwheel.

©2008 Research In Motion Limited. All rights reserved. BlackBerry<sup>®</sup>, RIM<sup>®</sup>, Research In Motion<sup>®</sup>, SureType<sup>®</sup> and related trademarks, names, and logos are the property of Research In Motion Limited and are registered and/or used as trademarks in the U.S., Canada, and countries around the world.

Microsoft, Windows Live, and the Windows Live logo are trademarks of Microsoft Corporation. All other brands, product names, company names, trademarks, and service marks are the properties of their respective owners.

The BlackBerry smartphone and other devices and/or associated software are protected by copyright, international treaties, and various patents, including one or more of the following U.S. patents: 6,278,442; 6,271,605; 6,219,694; 6,075,470; 6,073,318; D445,428; D433,460; D416,256. Other patents are registered or pending in the U.S. and in various countries around the world. Visit www.rim.com/patents for a list of RIM (as hereinafter defined) patents.

This documentation including all documentation incorporated by reference herein such as documentation provided or made available at www.blackberry.com/go/docs is provided or made accessible "AS IS" and "AS AVAILABLE" and without condition, endorsement, guarantee, representation, or warranty of any kind by Research In Motion Limited and its affiliated companies ("RIM") and RIM assumes no responsibility for any typographical, technical, or other inaccuracies, errors, or omissions in this documentation. In order to protect RIM proprietary and confidential information and/or trade secrets, this documentation may describe some aspects of RIM technology in generalized terms. RIM reserves the right to periodically change information that is contained in this documentation; however, RIM makes no commitment to provide any such changes, updates, enhancements, or other additions to this documentation to you in a timely manner or at all.

This documentation might contain references to third-party sources of information, hardware or software, products or services including components and content such as content protected by copyright and/or third-party web sites (collectively the "Third Party Products and Services"). RIM does not control, and is not responsible for, any Third Party Products and Services including, without limitation the content, accuracy, copyright compliance, compatibility, performance, trustworthiness, legality, decency, links, or any other aspect of Third Party Products and Services in this documentation does not imply endorsement by RIM of the Third Party Products and Services or the third party in any way.

EXCEPT TO THE EXTENT SPECIFICALLY PROHIBITED BY APPLICABLE LAW IN YOUR JURISDICTION, ALL CONDITIONS, ENDORSEMENTS, GUARANTEES, REPRESENTATIONS, OR WARRANTIES OF ANY KIND, EXPRESS OR IMPLIED, INCLUDING WITHOUT LIMITATION, ANY CONDITIONS, ENDORSEMENTS, GUARANTEES, REPRESENTATIONS OR WARRANTIES OF DURABILITY, FITNESS FOR A PARTICULAR PURPOSE OR USE, MERCHANTABILITY, MERCHANTABLE QUALITY, NON-INFRINGEMENT, SATISFACTORY QUALITY, OR TITLE, OR ARISING FROM A STATUTE OR CUSTOM OR A COURSE OF DEALING OR USAGE OF TRADE, OR RELATED TO THE DOCUMENTATION OR ITS USE, OR PERFORMANCE OR NON-PERFORMANCE OF ANY SOFTWARE, HARDWARE, SERVICE, OR ANY THIRD PARTY PRODUCTS AND SERVICES REFERENCED HEREIN, ARE HEREBY EXCLUDED. YOU MAY ALSO HAVE OTHER RIGHTS THAT VARY BY STATE OR PROVINCE. SOME JURISDICTIONS MAY NOT ALLOW THE EXCLUSION OR LIMITATION OF IMPLIED WARRANTIES AND CONDITIONS. TO THE EXTENT PERMITTED BY LAW, ANY IMPLIED WARRANTIES OR CONDITIONS RELATING TO THE DOCUMENTATION TO THE EXTENT THEY CANNOT BE EXCLUDED AS SET OUT ABOVE, BUT CAN BE LIMITED, ARE HEREBY LIMITED TO NINETY (90) DAYS FROM THE DATE YOU FIRST ACQUIRED THE DOCUMENTATION OR THE ITEM THAT IS THE SUBJECT OF THE CLAIM.

TO THE MAXIMUM EXTENT PERMITTED BY APPLICABLE LAW IN YOUR JURISDICTION, IN NO EVENT SHALL RIM BE LIABLE FOR ANY TYPE OF DAMAGES RELATED TO THIS DOCUMENTATION OR ITS USE, OR PERFORMANCE OR NON-PERFORMANCE OF ANY SOFTWARE, HARDWARE, SERVICE, OR ANY THIRD PARTY PRODUCTS AND SERVICES REFERENCED HEREIN INCLUDING WITHOUT LIMITATION ANY OF THE FOLLOWING DAMAGES: DIRECT, CONSEQUENTIAL, EXEMPLARY, INCIDENTAL, INDIRECT, SPECIAL, PUNITIVE, OR AGGRAVATED DAMAGES, DAMAGES FOR LOSS OF PROFITS OR REVENUES, FAILURE TO REALIZE ANY EXPECTED SAVINGS, BUSINESS INTERRUPTION, LOSS OF BUSINESS INFORMATION, LOSS OF BUSINESS OPPORTUNITY, OR CORRUPTION OR LOSS OF DATA, FAILURES TO TRANSMIT OR RECEIVE ANY DATA, PROBLEMS ASSOCIATED WITH ANY APPLICATIONS USED IN CONJUNCTION WITH RIM PRODUCTS OR SERVICES, DOWNTIME COSTS, LOSS OF THE USE OF RIM PRODUCTS OR SERVICES OR ANY PORTION THEREOF OR OF ANY AIRTIME SERVICES, COST OF SUBSTITUTE GOODS, COSTS OF COVER, FACILITIES OR SERVICES, COST OF CAPITAL, OR OTHER SIMILAR PECUNIARY LOSSES, WHETHER OR NOT SUCH DAMAGES WERE FORESEEN OR UNFORESEEN, AND EVEN IF RIM HAS BEEN ADVISED OF THE POSSIBILITY OF SUCH DAMAGES.

TO THE MAXIMUM EXTENT PERMITTED BY APPLICABLE LAW IN YOUR JURISDICTION, RIM SHALL HAVE NO OTHER OBLIGATION, DUTY, OR LIABILITY WHATSOEVER IN CONTRACT, TORT, OR OTHERWISE TO YOU INCLUDING ANY LIABILITY FOR NEGLIGENCE OR STRICT LIABILITY.

THE LIMITATIONS, EXCLUSIONS, AND DISCLAIMERS HEREIN SHALL APPLY: (A) IRRESPECTIVE OF THE NATURE OF THE CAUSE OF ACTION, DEMAND, OR ACTION BY YOU INCLUDING BUT NOT LIMITED TO BREACH OF CONTRACT, NEGLIGENCE, TORT, STRICT LIABILITY OR ANY OTHER LEGAL THEORY AND SHALL SURVIVE A FUNDAMENTAL BREACH OR BREACHES OR THE FAILURE OF THE ESSENTIAL PURPOSE OF THIS AGREEMENT OR OF ANY REMEDY CONTAINED HEREIN; AND (B) TO RIM AND ITS AFFILIATED COMPANIES, THEIR SUCCESSORS, ASSIGNS, AGENTS, SUPPLIERS (INCLUDING AIRTIME SERVICE PROVIDERS), AUTHORIZED RIM DISTRIBUTORS (ALSO INCLUDING AIRTIME SERVICE PROVIDERS) AND THEIR RESPECTIVE DIRECTORS, EMPLOYEES, AND INDEPENDENT CONTRACTORS.

IN ADDITION TO THE LIMITATIONS AND EXCLUSIONS SET OUT ABOVE, IN NO EVENT SHALL ANY DIRECTOR, EMPLOYEE, AGENT, DISTRIBUTOR, SUPPLIER, INDEPENDENT CONTRACTOR OF RIM OR ANY AFFILIATES OF RIM HAVE ANY LIABILITY ARISING FROM OR RELATED TO THE DOCUMENTATION.

Prior to subscribing for, installing, or using any Third Party Products and Services, it is your responsibility to ensure that your airtime service provider has agreed to support all of their features. Installation or use of Third Party Products and Services with RIM's products and services may require one or more patent, trademark, copyright, or other licenses in order to avoid infringement or violation of third party rights. You are solely responsible for determining whether to use Third Party Products and Services and if any third party licenses are required to do so. If required you are responsible for acquiring them. You should not install or use Third Party Products and Services until all necessary licenses have been acquired. Any Third Party Products and Services that are provided with RIM's products and services are provided as a convenience to you and are provided "AS IS" with no express or implied conditions, endorsements, guarantees, representations, or warranties of any kind by RIM and RIM assumes no liability whatsoever, in relation thereto. Your use of Third Party Products and Services shall be governed by and subject to you agreeing to the terms of separate licenses and other agreements applicable thereto with third parties, except to the extent expressly covered by a license or other agreement with RIM.

The terms of use of any RIM product or service are set out in a separate license or other agreement with RIM applicable thereto. NOTHING IN THIS DOCUMENTATION IS INTENDED TO SUPERSEDE ANY EXPRESS WRITTEN AGREEMENTS OR WARRANTIES PROVIDED BY RIM FOR PORTIONS OF ANY RIM PRODUCT OR SERVICE OTHER THAN THIS DOCUMENTATION.

Research In Motion Limited 295 Phillip Street Waterloo, ON N2L 3W8 Canada

Research In Motion UK Limited 200 Bath Road Slough, Berkshire SL1 3XE United Kingdom

Published in Canada

Free Manuals Download Website <u>http://myh66.com</u> <u>http://usermanuals.us</u> <u>http://www.somanuals.com</u> <u>http://www.4manuals.cc</u> <u>http://www.4manuals.cc</u> <u>http://www.4manuals.cc</u> <u>http://www.4manuals.com</u> <u>http://www.404manual.com</u> <u>http://www.luxmanual.com</u> <u>http://aubethermostatmanual.com</u> Golf course search by state

http://golfingnear.com Email search by domain

http://emailbydomain.com Auto manuals search

http://auto.somanuals.com TV manuals search

http://tv.somanuals.com